#### **คู่มือระบบลงทะเบียนออนไลน์จังหวัดพระนครศรีอยุธยา**

### **หัวข้อหลัก**

ส ำหรับผู้จัดกำรประชุม จัดกิจกรรม โครงกำรฝึกอบรม สัมมนำ

- 1. [กำรเพิ่มข้อมูลกำรลงทะเบียนออนไลน์](#page-0-0)
- 2. [กำรจัดกำรรำยชื่อ](#page-5-0)

ส ำหรับผู้ลงทะเบียนออนไลน์

1. [กำรลงทะเบียนออนไลน์](#page-6-0)

# <span id="page-0-0"></span>**การเพิ่มข้อมูลการลงทะเบียนออนไลน์**

1. เข้าสู่ระบบที่ <https://reg.ayutthaya.go.th/> โดยสามารถใช้รหัสผ่านเดียวกันกับระบบงานสาร บรรณอิเล็กทรอนิกส์

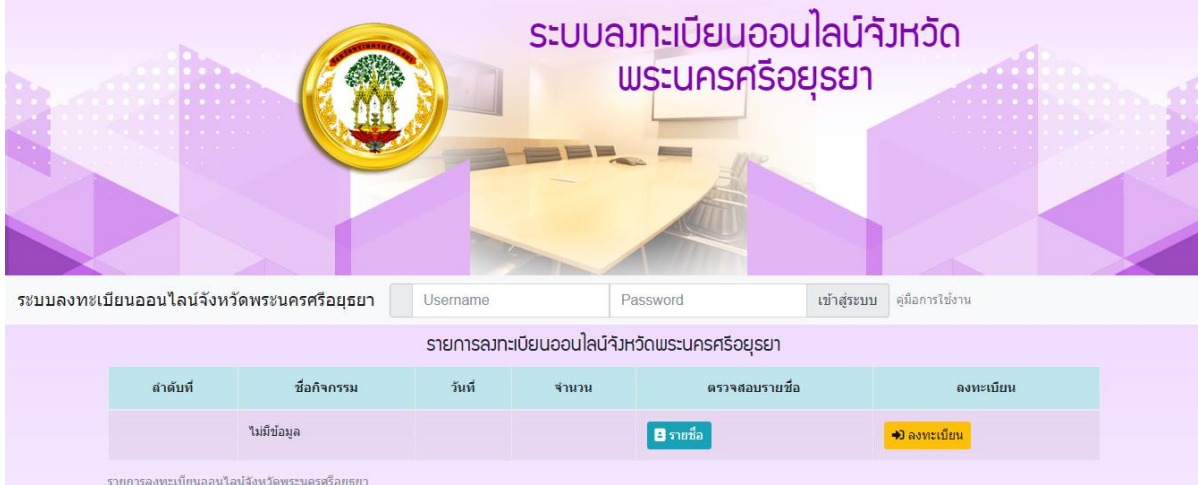

2. กรอก Username และ Password แล้วกดปุ่ม "เข้าสู่ระบบ" หากเข้าสู่ระบบสำเร็จจะแสดง ข้อควำมยินดีต้อนรับ...(ตำมด้วยชื่อผู้ใช้งำน)

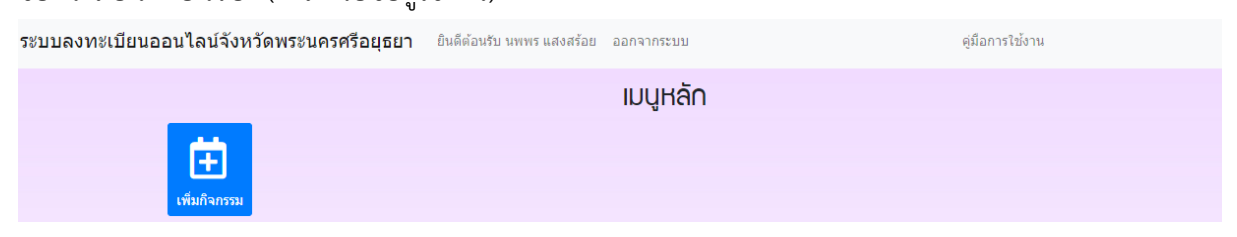

3. กดปุ่ม "เพิ่มกิจกรรม" ที่เมนูหลัก

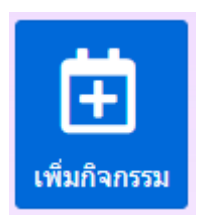

#### 4. กรอกรำยละเอียดลงในแบบฟอร์มให้ครบถ้วน

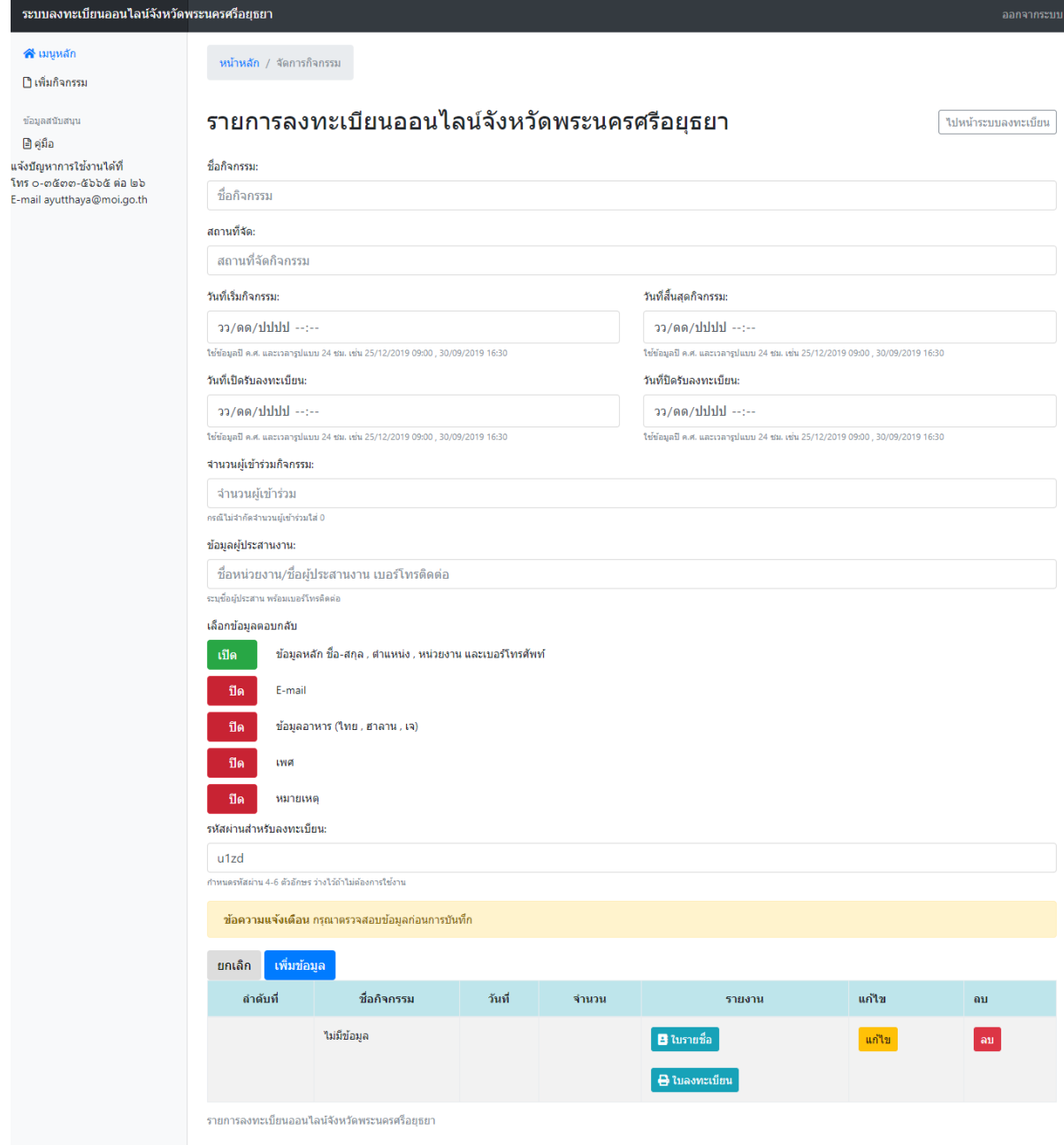

4.1 ชื่อกิจกรรม ให้กรอกชื่อกำรประชุม กิจกรรม โครงกำรฝึกอบรม หรืองำนสัมมนำ ที่เรำต้องกำร รับลงทะเบียนผ่ำนระบบออนไลน์

4.2 สถำนที่จัด ให้กรอกชื่อสถำนที่ที่ใช้ในกำรประชุม กิจกรรม โครงกำรฝึกอบรม หรืองำนสัมมนำ

4.3 จำนวนที่จะรับลงทะเบียน ให้ระบุจำนวนที่ต้องการรับลงทะเบียนออนไลน์กรณีมีการจำกัด จำนวนผู้เข้าร่วม หากรับลงทะเบียนไม่จำกัดจำนวนให้ระบุเป็น 0

4.4 ข้อมูลผู้ประสำนงำน ให้ระบข้อมูลบุคคล หรือหน่วยงำน พร้อมเบอร์โทรที่สำมำรถติดต่อ ประสำนงำนได้ เพื่อใช้ประสำนข้อมูลกำรประชุม กิจกรรม โครงกำรฝึกอบรม หรืองำนสัมมนำ

4.5 วันที่เริ่มกิจกรรม ให้กรอกวันที่เริ่มต้นในกำรประชุม กิจกรรม โครงกำรฝึกอบรม หรืองำน ้สัมมนา โดยระบบจะไม่อนุญาติให้เลือกวันที่ย้อนหลังได้ สามารถพิพม์ตัวเลขวันที่ตามรูปแบบที่กำหนด หรือ กดปุ่มลูกศรชี้ลง เพื่อเลือกวันที่จำกปฏิทิน และกดปุ่ม เพื่อเพิ่มลดจ ำนวนเวลำ โดยรูปแบบวันที่ให้ใช้ เป็น วัน/เดือน/ปี ค.ศ. ชั่วโมง:นำที โดยเวลำจะใช้รูปแบบ 24 ชม. เช่น

วันที่ 25 ธันวำคม พ.ศ. 2561 เวลำ 09.00 น. จะใช้เป็น 25/12/2018 09:00

วันที่ 5 มกรำคม พ.ศ. 2562 เวลำ 16.30 น. จะใช้เป็น 05/01/2019 16:30

วันที่เริ่มกิจกรรม:

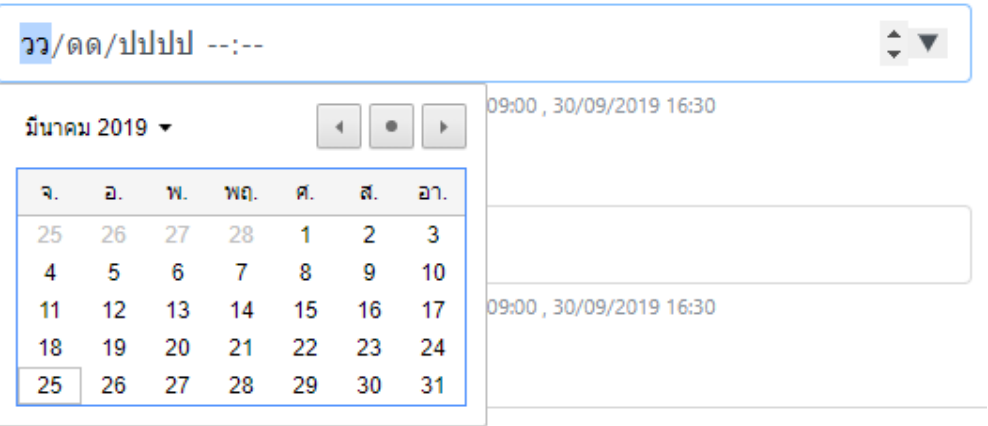

4.6 เมื่อเลือกวันที่เริ่มกิจกรรม ระบบจะกรอกข้อมูล วันที่สิ้นสุดกิจกรรม , วันที่เปิดลงทะเบียน และ ้วันที่ปิดรับลงทะเบียนให้อัตโนมัติเป็นค่าตั้งต้นให้ก่อนโดยสามารถปรับเปลี่ยนได้ตามต้องการ โดยจะกำหนดค่า ตั้งต้น และมีเงื่อนไขในการกำหนดค่า ดังนี้

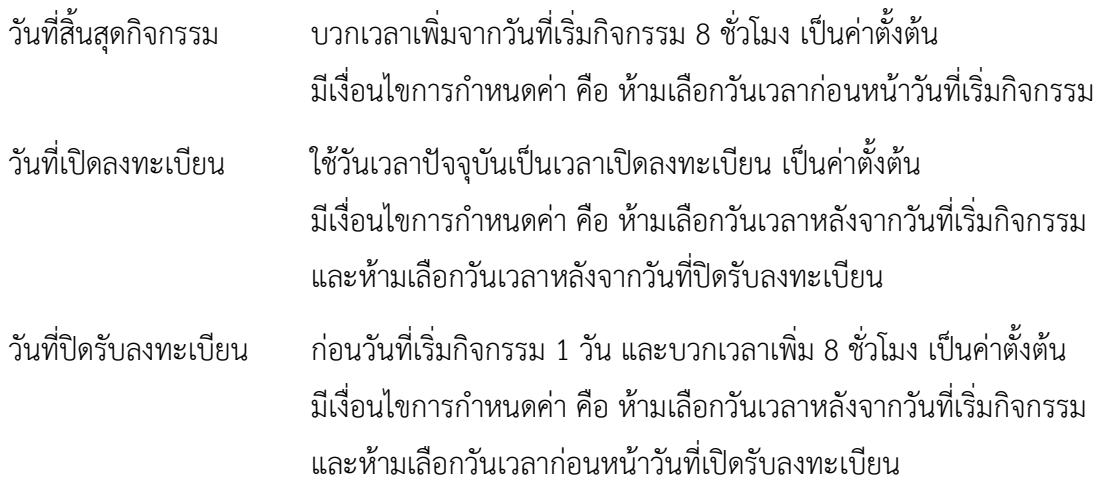

4.7 รหัสผ่านสำหรับลงทะเบียน ระบบจะสุ่มรหัสผ่านจำนวน 4 ตัวมาให้เป็นค่าตั้งต้นสามารถ เปลี่ยนเองได้ตามต้องการ ต้องมีจำนวน 4-6 ตัวอักษร หรือหากไม่ต้องการใช้งานให้ว่างไว้ไม่ต้องกรอกข้อมูล รหัสผ่านสำหรับลงทะเบียน:

97un

กำหนดรหัสผ่าน 4-6 ตัวอักษร ว่างไว้ถ้าไม่ต้องการใช้งาน

4.8 เลือกข้อมูลตอบกลับ ให้เลือกหัวข้อที่ต้องกำรให้ผู้ลงทะเบียนออนไลน์ตอบกลับ โดยข้อมูลหลัก ทั่วไปได้แก่ ชื่อ – สกุล , ตำแหน่ง , หน่วยงาน และเบอร์โทรศัพท์ หากต้องการข้อมูลเพิ่มเติมให้กด "เปิด" เพื่อใช้งำนในแต่ละหัวข้อ

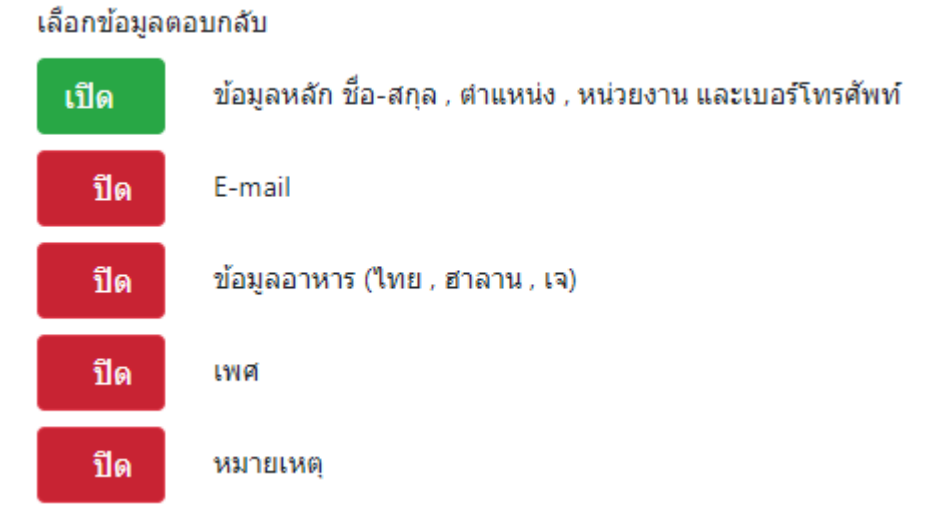

### 5. ตรวจสอบข้อมูลให้ครบถ้วน แล้วกดปุ่ม "เพิ่มข้อมูล"

-<br>ชื่อกิจกรรม:

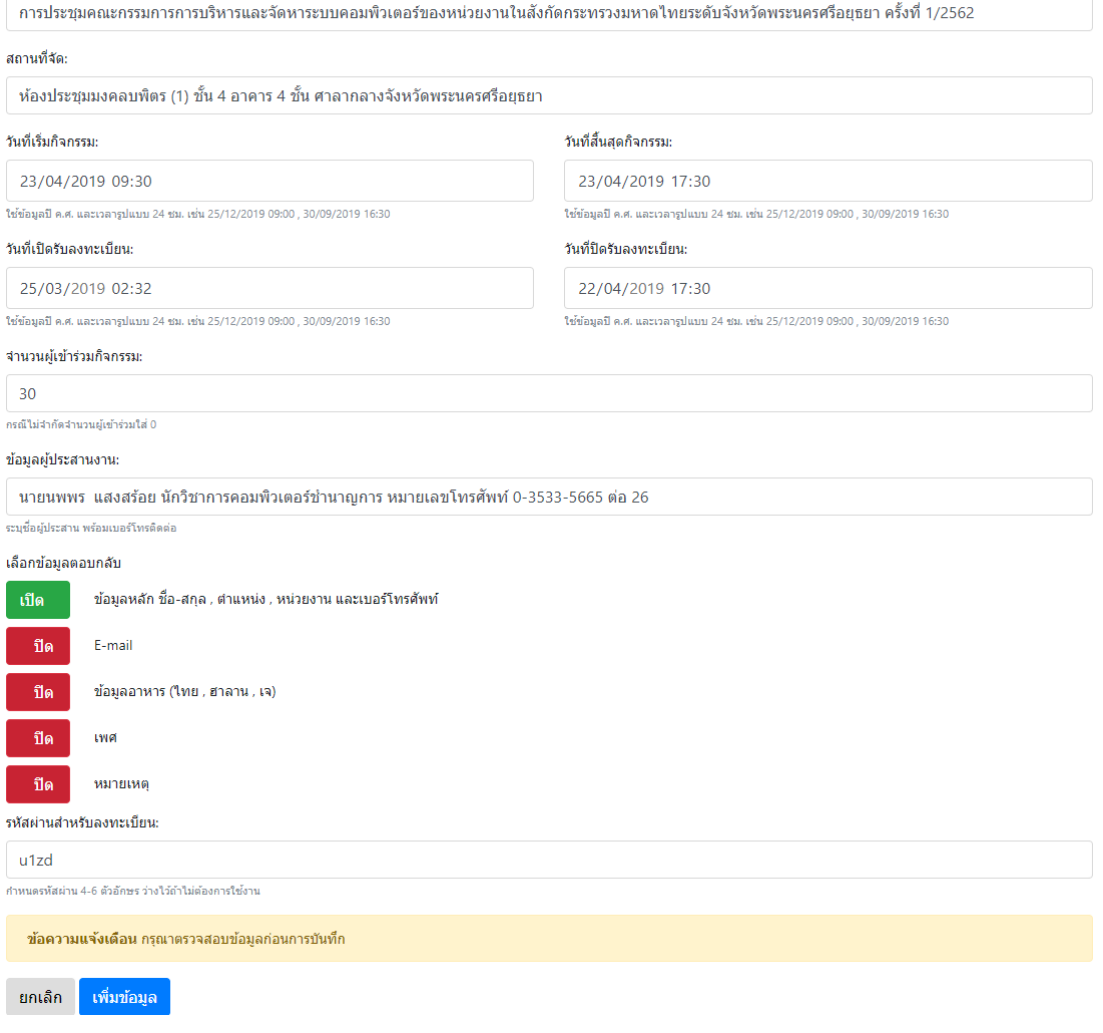

# 6. เมื่อเพิ่มข้อมูลสำเร็จจะแสดงรายการที่บันทึกแล้วที่ตารางด้านล่างแบบฟอร์ม

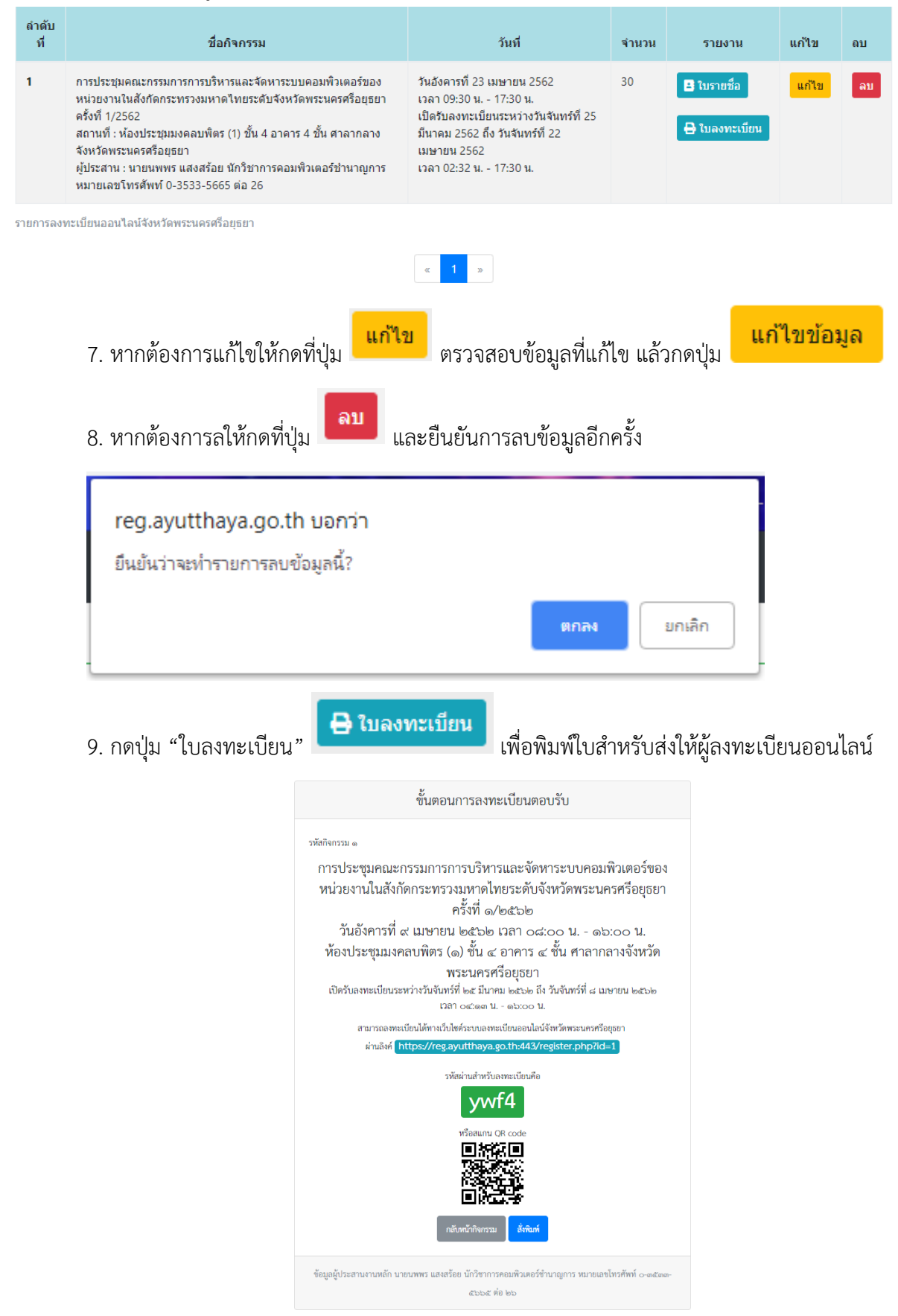

### <span id="page-5-0"></span>**การจัดการรายชื่อผู้ลงทะเบียนออนไลน์**

1. กดที่เมนู "เพิ่มกิจกรรม" เพื่อเข้ำดูรำยกำรที่ได้เปิดรับลงทะเบียนออนไลน์

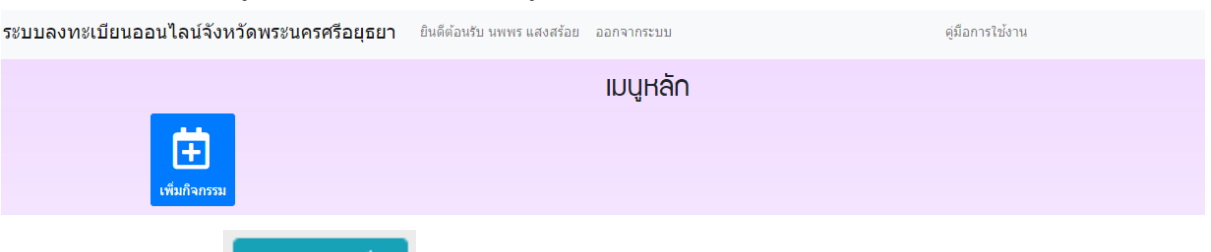

2. กดปุ่ม "ใบรำยชื่อ" ในตำรำงด้ำนล่ำงแบบฟอร์มแถวที่ต้องกำรตรวจสอบ

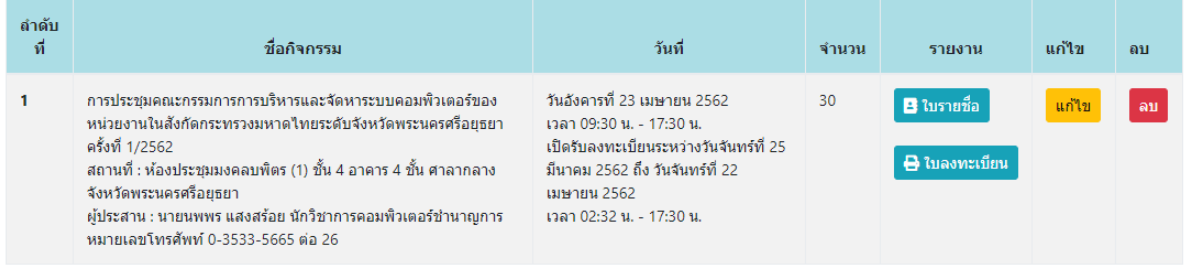

3. ระบบจะแสดงรายชื่อของผู้ที่ลงทะเบียนออนไลน์โดยจะเรียงลำดับตามระยะเวลาที่ลงทะเบียน

และมีสถำนะเป็น "ใช้งำน" (สีเหลือง) เป็นสถำนะตั้งต้น

การประชมคณะกรรมการการบริหารและจัดหาระบบคอมพิวเตอร์ของหน่วยงานในสังกัดกระทรวง 

้วันอังคารที่ 9 เมษายน 2562 เวลา 08:00 น. - 16:00 น. ี่ ห้องประชมมงคลบพิตร (1) ชั้น 4 อาคาร 4 ชั้น ศาลากลางจังหวัดพระนครศรีอยธยา ู้เปิดรับลงทะเบียนระหว่างวันจันทร์ที่ 25 มีนาคม 2562 ถึง วันจันทร์ที่ 8 เมษายน 2562 เวลา 04:13 น. - 16:00 น.

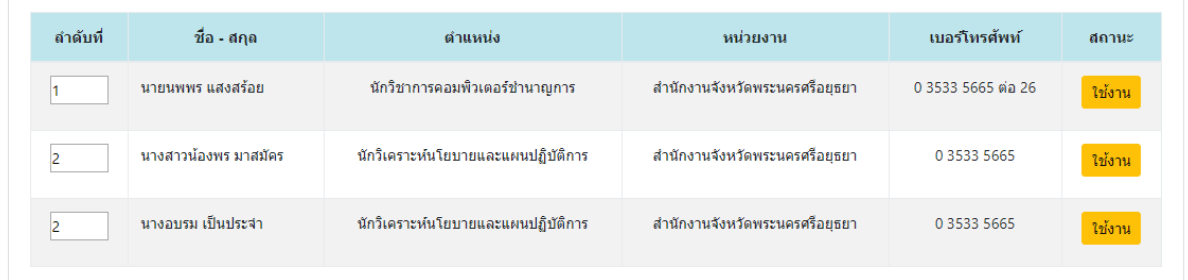

3.1 สถำนะกำรลงทะเบียนมี 3 สถำนะ ดังนี้

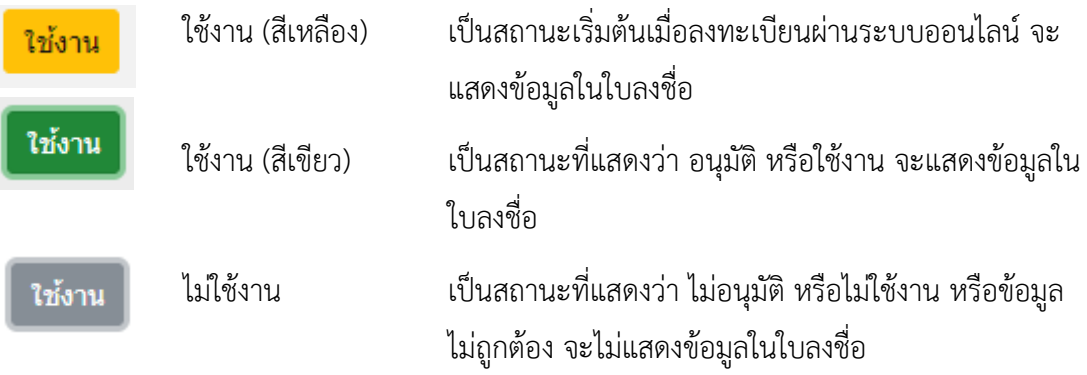

.3.2 การเรียงลำดับรายชื่อสามารถพิมพ์ตัวเลขลำดับที่ต้องการในช่อง "ลำดับที่" ด้านหน้าแถวที่ ้ต้องการเปลี่ยนแปลงลำดับได้ทันที ระบบจะจัดเรียงลำดับเลขให้ใหม่โดยอัตโนมัติ และจะเปลี่ยนสถานะเป็น "ใช้งำน" (สีเขียว) ให้ทันที

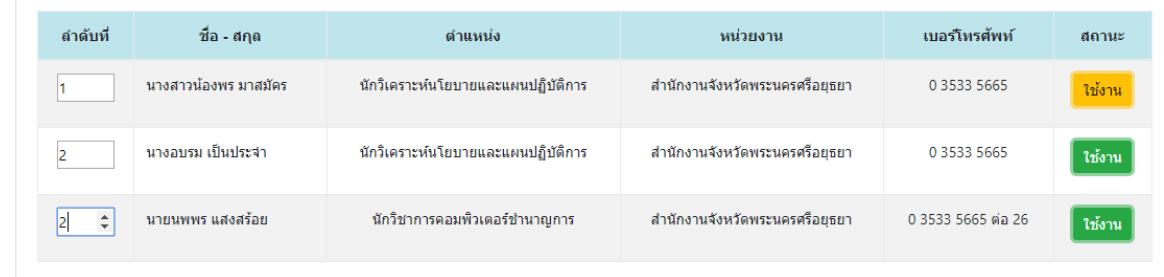

4. กำรสั่งพิมพ์ใบลงชื่อ ให้กดที่ปุ่ม "พิมพ์ใบลงชื่อ"

# ➡ พิพม์ใบลงชื่อ

5. ระบบออกแบบมำให้พิมพ์กับกระดำษ A4 แนวนอน

การประชุมคณะกรรมการการบริหารและจัดหาระบบคอมพิวเตอร์ของหน่วยงานในสังกัดกระทรวงมหาดไทยระดับจังหวัดพระนครศรีอยุธยา ครั้งที่ ๑/๒๕๖๒ วันอังคารที่ ๙ เมษายน ๒๕๖๒ เวลา ๐๘:๐๐ น. - ๑๖:๐๐ น.<br>-

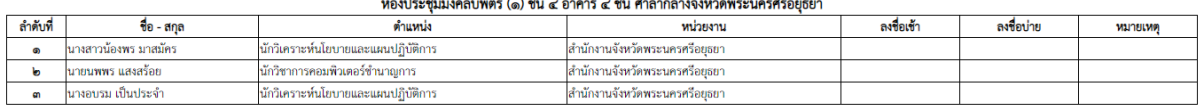

#### <span id="page-6-0"></span>**การลงทะเบียนออนไลน์**

1. ผู้จัดกำรประชุม กิจกรรม โครงกำรฝึกอบรม หรืองำนสัมมนำ จะส่งเอกสำร "ขั้นตอนกำร ลงทะเบียนตอบรับ" ให้กับผู้ที่ต้องลงทะเบียนออนไลน์ โดยสำมำรถเข้ำไปสู่หน้ำแบบฟอร์ม 3 วิธี ดังนี้

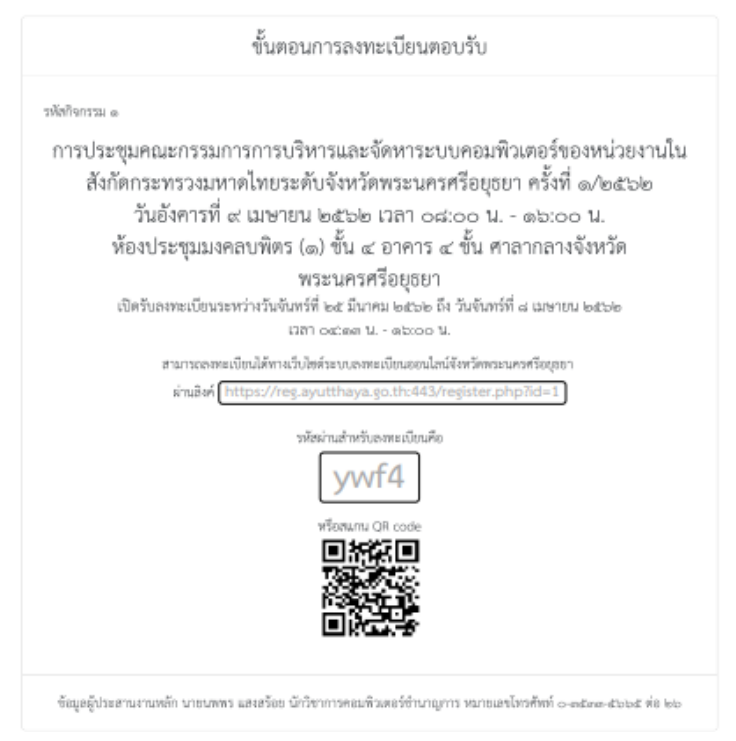

# 1.1 เข้ำไปตำมลิงค์URL ที่ส่งมำให้ แล้วกรอกรหัสผ่ำนที่ได้รับให้ถูกต้อง และกดปุ่มตกลง

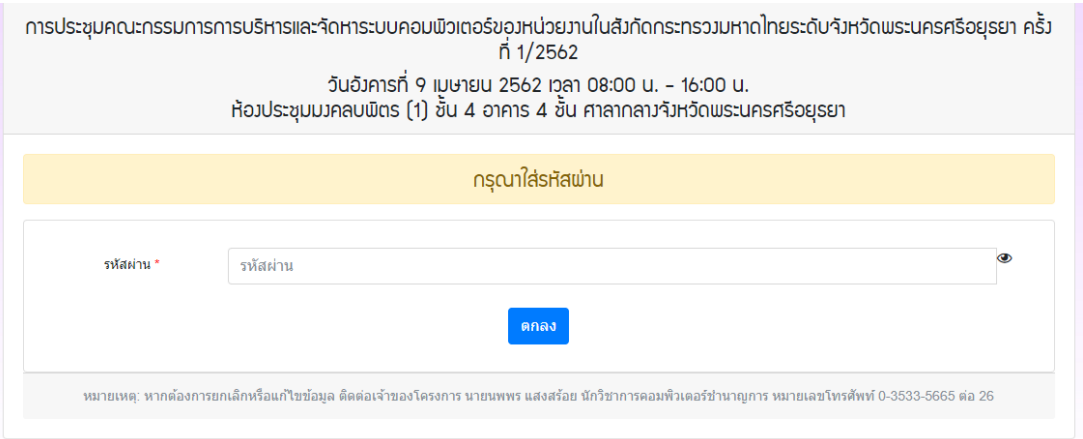

# 1.2 สแกน QR Code ระบบจะกรอกรหัสผ่ำนให้อัตโนมัติ สำมำรถกดปุ่มตกลงได้ทันที

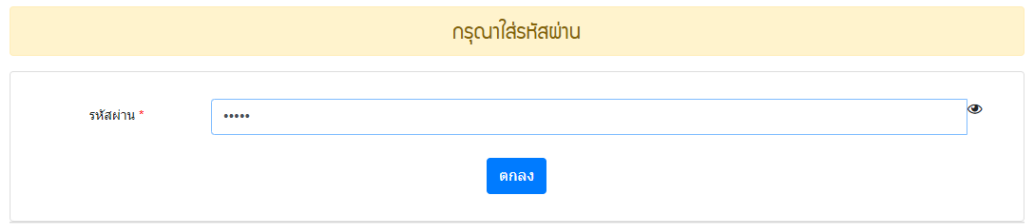

1.3 เลือกรำยกำรจำกหน้ำแรกของระบบลงทะเบียนออนไลน์ แล้วกดปุ่ม "ลงทะเบียน" และใส่ รหัสผ่ำนให้ถูกต้อง

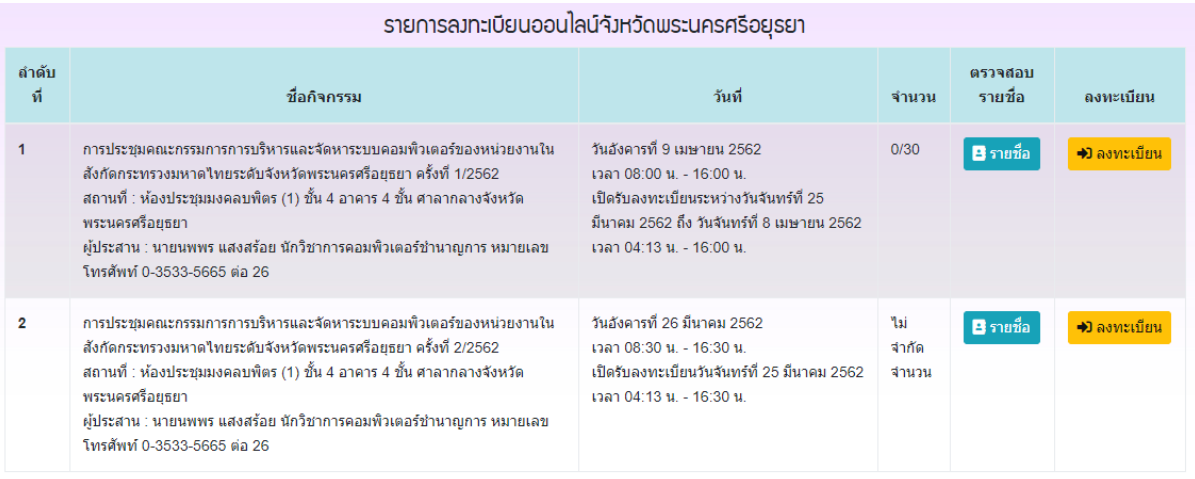

รายการลงทะเบียนออนใลน์จังหวัดพระนครศรีอยุธยา

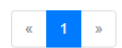

### 2. กรอกข้อมูลลงในแบบฟอร์มให้ครบถ้วน แล้วกดปุ่มเพิ่มข้อมูล

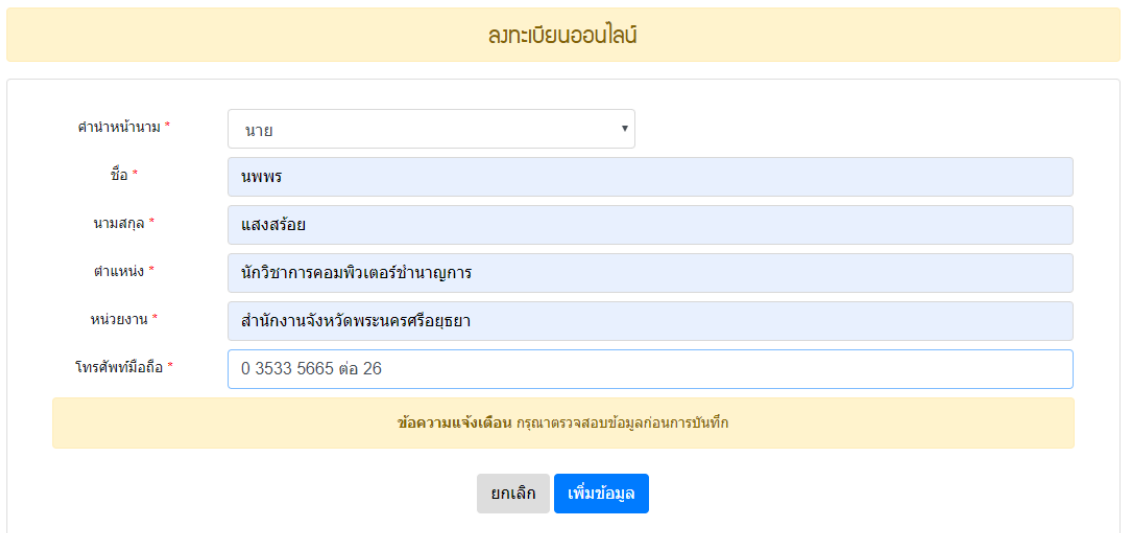

# 2.1 ระบบจะแจ้งเตือนข้อมูลที่กรอกไม่ครบถ้วน

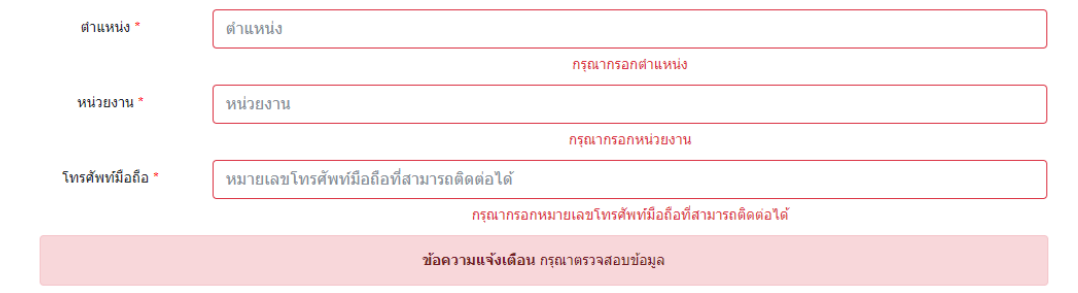

# 2.2 ระบบจะแจ้งเตือนเมื่อบันทึกข้อมูลเรียบร้อยแล้ว

ข้อความแจ้งเดือน เพิ่มข้อมูลเรียบร้อยแล้ว

3. สำมำรถตรวจสอบรำยชื่อที่ลงทะเบียนแล้วได้ที่ปุ่ม "ตรวจดูรำยชื่อ" ที่ด้ำนล่ำงแบบฟอร์ม

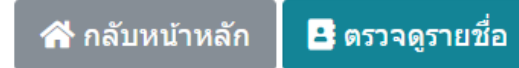

# 3.1 หรือที่หน้ำแรกของระบบลงทะเบียนออนไลน์กดที่ปุ่ม "รำยชื่อ" ในแถวที่ต้องกำร

รายการลงทะเบียนออนไลน์จังหวัดพระนครศรีอยรยา

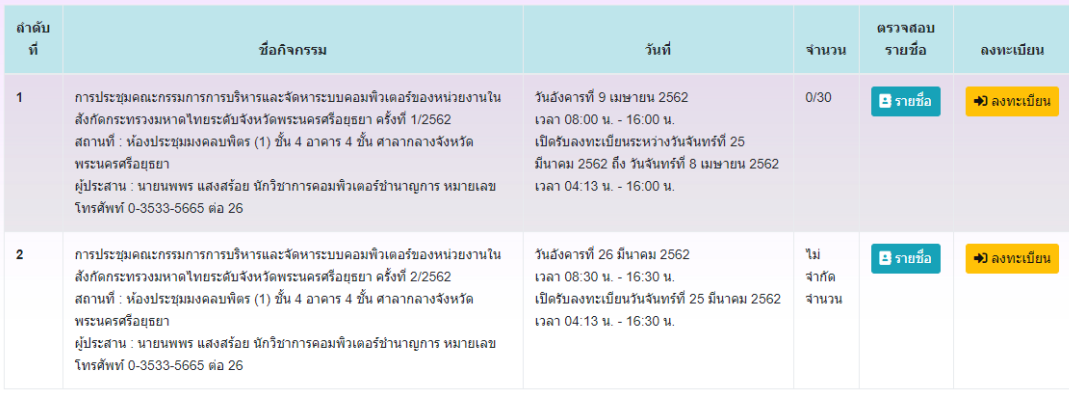

4. หำกพบว่ำข้อมูลที่ลงทะเบียนของท่ำนไม่ถูกต้องให้ประสำนกับผู้จัดกำรประชุม กิจกรรม โครงกำรฝึกอบรม หรืองำนสัมมนำ เพื่อยกเลิกรำยชื่อและลงทะเบียนเข้ำไปใหม่

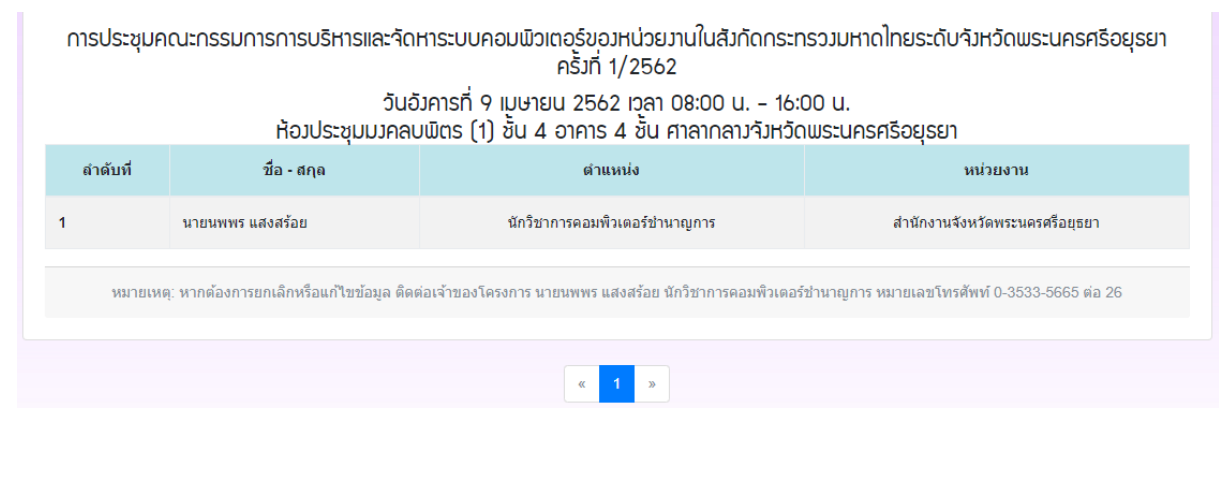

\*\*\*\*\*\*\*\*\*\*\*\*\*\*\*\*\*\*

### **ดาวน์โหลดคู่มือได้ที่**

https://reg.ayutthaya.go.th/files/man\_v1.pdf

หรือ Scan QR Code

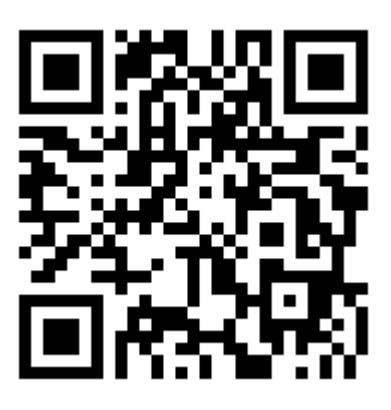

้จัดทำคู่มือโดย กลุ่มงานยุทธศาสตร์และข้อมูลเพื่อการพัฒนาจังหวัด สำนักงานจังหวัดพระนครศรีอยุธยา **แจ้งปัญหาการใช้งานระบบฯ** โทรศัพท์/โทรสำร 0-3533-5665 ต่อ 26 e-mail : ayutthaya@moi.go.th